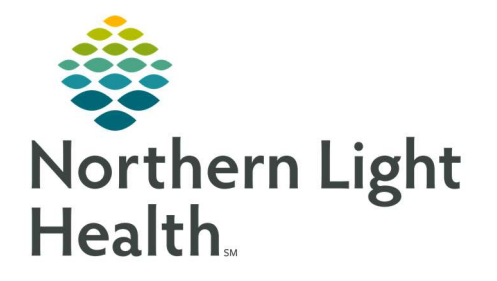

# From the Office of Clinical Informatics Quick Reference Guide (QRG) Capacity Management – Complete Different FIN Tasks

March 1, 2022

This Quick Reference Guide (QRG) reviews how to Complete Different FIN Tasks in Capacity Management

## Common Buttons & Icons

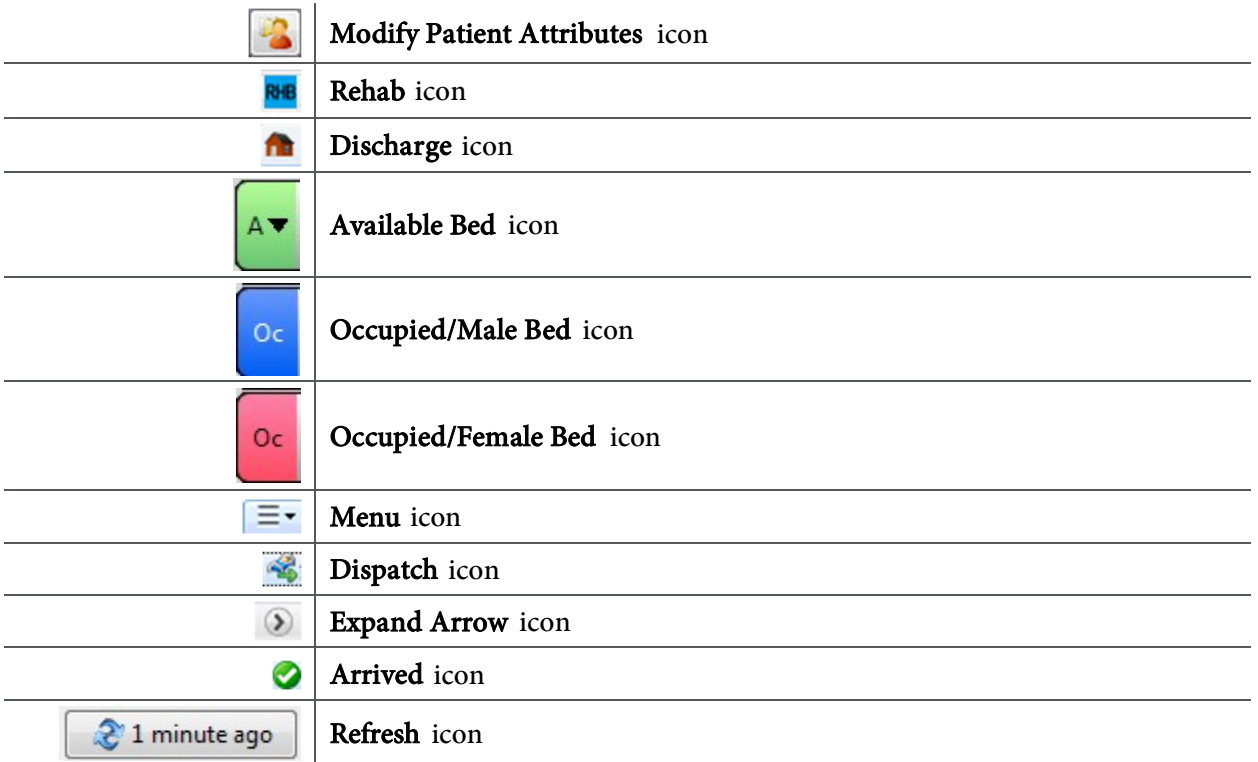

## Modify Patient Attributes

- $\triangleright$  From the PreAdmit List tab:
- **STEP 1:** Click the patient's name.
- **STEP 2:** Click the Modify Patient Attributes icon.
- STEP 3: Select the appropriate check box(es) in the Modify Patient Attributes window.
- STEP 4: Click OK.

### Reserve a Bed for a Patient

- From the PreAdmit List and Bed Board gadgets:
- **STEP 1:** Within the Bed Board gadget, scroll right or left to locate the appropriate unit.
- **STEP 2:** Within the appropriate unit on the Bed Board gadget, scroll down or up to locate an available bed.

From the Office of Clinical Informatics CAP – Complete Different FIN Tasks March 1, 2022 Page 2 of 2

- **STEP 3:** Click-and-drag the patient's name from the PreAdmit List down to the cell for the bed you want to reserve. A PreAdmit Bed Assignment window displays.
- **STEP 4:** Click OK to confirm your selection.

#### Dispatch Transport

 $\triangleright$  From the Discharge List gadget:

- **STEP 1:** Hover over the appropriate patient's name.
- STEP 2: Click the Menu icon.
- **STEP 3:** Click **Discharge** in the drop-down menu.
- **STEP 4:** Click Dispatch Transport . That needs to be done before you complete your patient's discharge.
- **STEP 5:** Click the **To** drop-down arrow.
- **STEP 6:** Select the appropriate discharge location.
- **STEP 7:** Click the **Mode of Transport** drop-down arrow; then select the appropriate option.
- **STEP 8:** Enter any pertinent details for transporters in the **Transport Details** field, if needed.
- STEP 9: Select the appropriate Transport Details checkboxes, if needed.
- STEP 10: Click OK.
- NOTE: The Encounter Milestones column displays a Bed icon to indicate that the patient is ready to be discharged from their bed.

When a discharge is complete, the room flips to a Dirty status and the system alerts Environmental Services to clean the room.

### Mark a Patient as Arrived on a Unit

- $\triangleright$  From the PreAdmit List gadget:
- **STEP 1:** Click the Expand Arrow icon in the patient's Preadmission row.
- **STEP 2:** Click Modify Patient Attributes.
- STEP 3: Select the Patient Arrived check box.
- STEP 4: Click OK.

For questions regarding process and/or policies, please contact your unit's Clinical Educator or Clinical Informaticist. For any other questions please contact the Customer Support Center at: 207-973-7728 or 1-888-827-7728.